# Front Office A&C

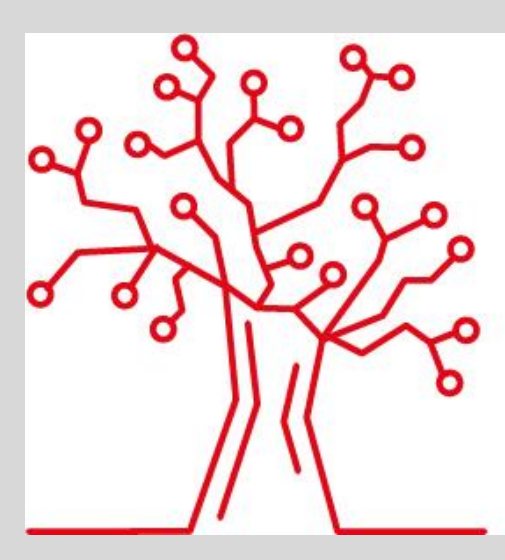

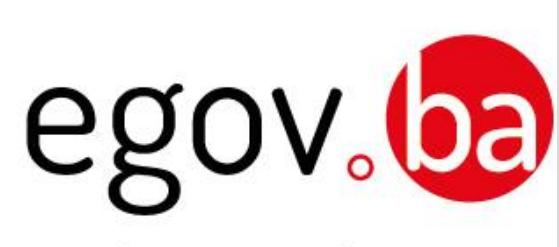

# Radicati nel Futuro

Front Office Sue/ Suap Sistema di Presentazione delle Pratiche on-line

Manuale d'uso

DOCUMENTO

#### **INDICE DEI CONTENUTI**

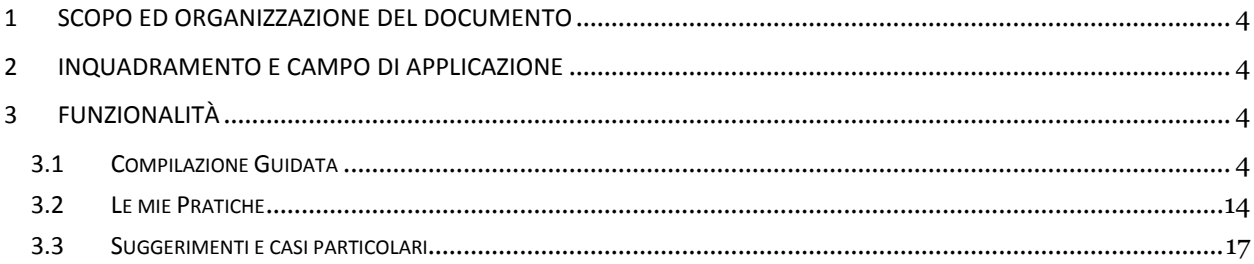

Simbolo utilizzato nel documento per richiamare l'attenzione del lettore su alcuni aspetti peculiari dell'applicativo.

# <span id="page-3-0"></span>**1 Scopo ed organizzazione del documento**

Lo scopo di questo documento è di offrire agli utenti un manuale pratico per l'utilizzo delle funzionalità dello sportello telematico.

## <span id="page-3-1"></span>**2 Inquadramento e campo di applicazione**

L'applicativo di Front office consente all'utente impresa, cittadino, o ai soggetti muniti di procura speciale, (incarico speciale) previa autenticazione al Portale Unificato Regionale IDP, di accedere al sistema, individuare l'intervento di proprio interesse, compilare le dichiarazioni e caricare gli allegati richiesti, firmare digitalmente la pratica e, infine, inviarla.

# <span id="page-3-2"></span>**3 Funzionalità**

### <span id="page-3-3"></span>**3.1 Compilazione Guidata**

Attraverso l'inserimento delle credenziali di accesso IDP si accede al sistema di Front Office, che guida l'utente (imprenditore/cittadino o procuratore speciale (soggetto munito di incarico speciale) nella composizione della pratica attraverso una serie di scelte successive, conducendolo all'invio delle pratiche in modalità digitale.

La prima schermata **Informazioni sul servizio** fornisce informazioni di carattere generale e l'informativa sul trattamento dei dati personali, come definito dal D.Lgs 196/2003. Dopo aver selezionato 'presa visione privacy', è possibile procedere nella composizione della pratica.

A sinistra delle varie schermate vengono riepilogate alcune informazioni :

- 1. barra delle "briciole di navigazione", memorizza il percorso effettuato dall'utente;
- 2. informazioni relative all'utente (qualifica, Codice fiscale e Partita Iva);
- 3. "albero di navigazione" (generazione iter, modello unico, pagamenti, riepilogo e invio), evidenzia lo step della procedura di compilazione attualmente in corso.

*Attenzione*: La scelta del comune è di fondamentale importanza, in quanto definisce il destinatario della pratica e consente di gestire la cosiddetta "variabilità territoriale"; vale a dire che il sistema è in grado di profilare il servizio in base alle normative ed ai regolamenti vigenti nel Comune in cui verrà attivato il servizio stesso.

Proseguendo il percorso , si accede alla **pagina di compilazione**, in cui sono Indicati: Sportello Ente destinatario , gli Interventi Selezionati e un pulsante che consente di salvare i dati richiesti in un pdf

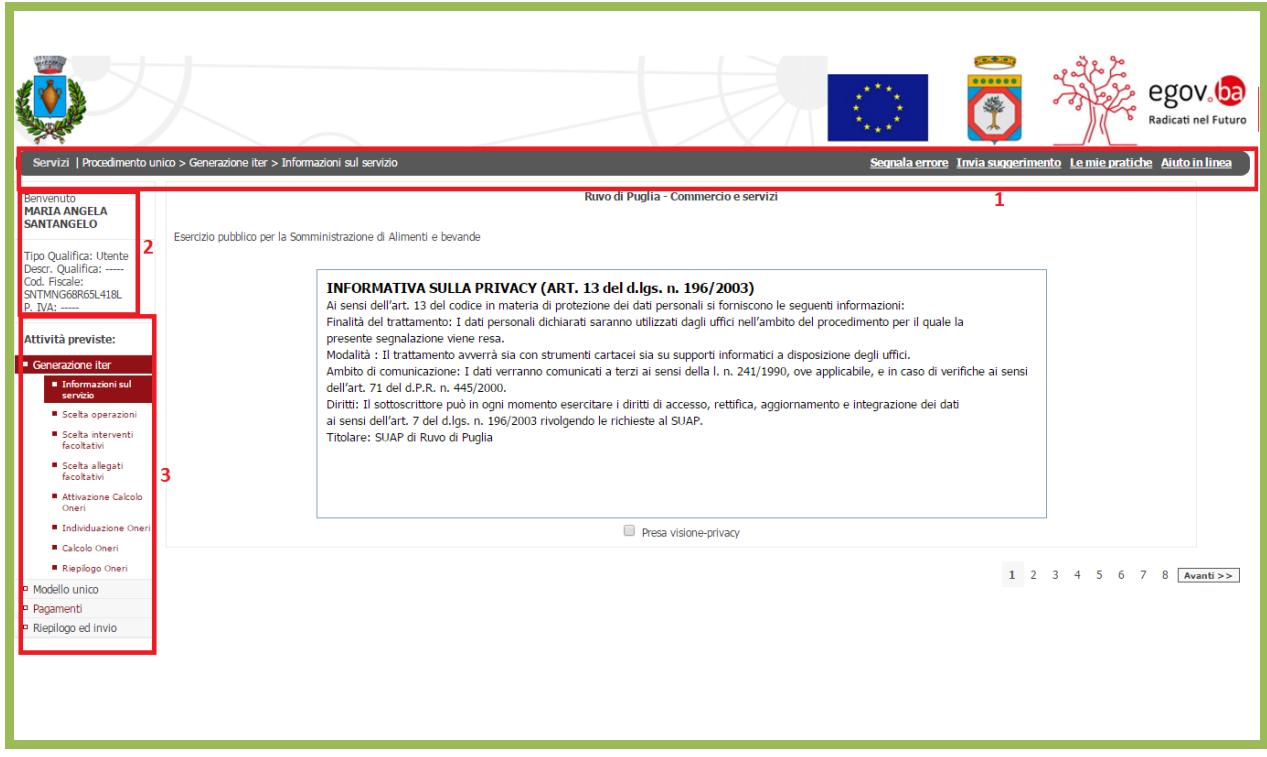

Inoltre nella **pagina di compilazione** vengono visualizzate le seguenti sezioni:

#### **Anagrafica**

consente di inserire i dati anagrafici dei soggetti, siano essi persone fisiche o giuridiche, che figurano come richiedenti o titolari della pratica.

Inizialmente viene visualizzata una sola sezione anagrafica, precompilata con i dati dell'utente autenticato. A seconda delle scelte effettuate dall'utente, si potranno aprire ulteriori livelli di compilazione. Il pulsante "Salva e avanza nella compilazione dell'anagrafica" permette il passaggio al livello successivo.

Qualora il richiedente agisca in qualità di "professionista o di altro soggetto munito di procura speciale" il sistema nella pagina di caricamento degli allegati richiede automaticamente il Modulo di Procura speciale, che il sistema rende disponibile per il download, in parte precompilato;

 al termine della compilazione la spunta verde indica che tutti i campi obbligatori sono stati compilati

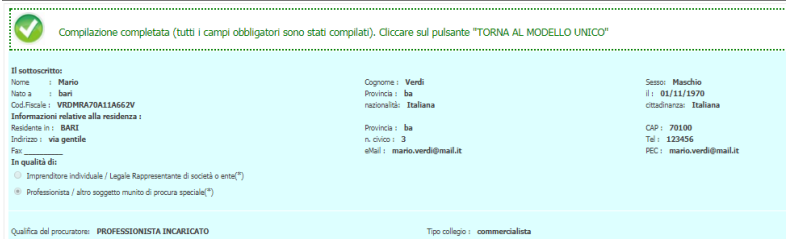

in caso di più Dichiaranti selezionare il pulsante indicato dalla freccia

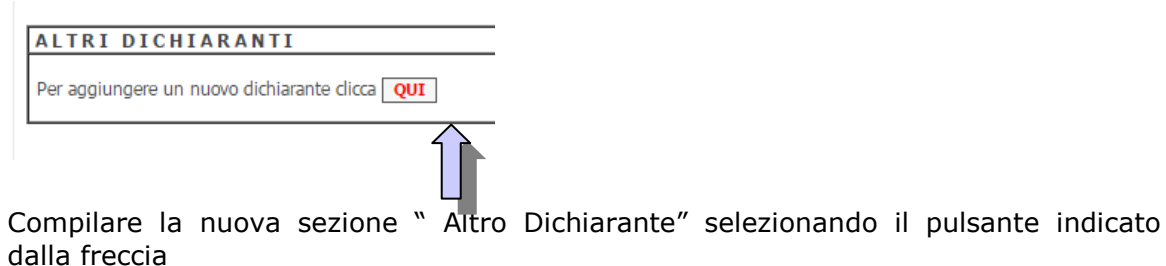

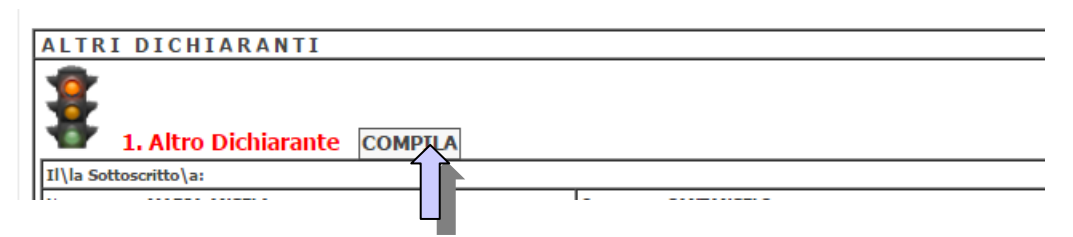

 **Tabella di riepilogo,** elenca: l'Intervento ed il Procedimento, l'Ente competente, ed eventualmente l'elenco delle Norme che regolano il Procedimento.

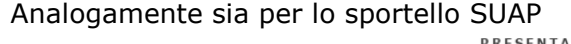

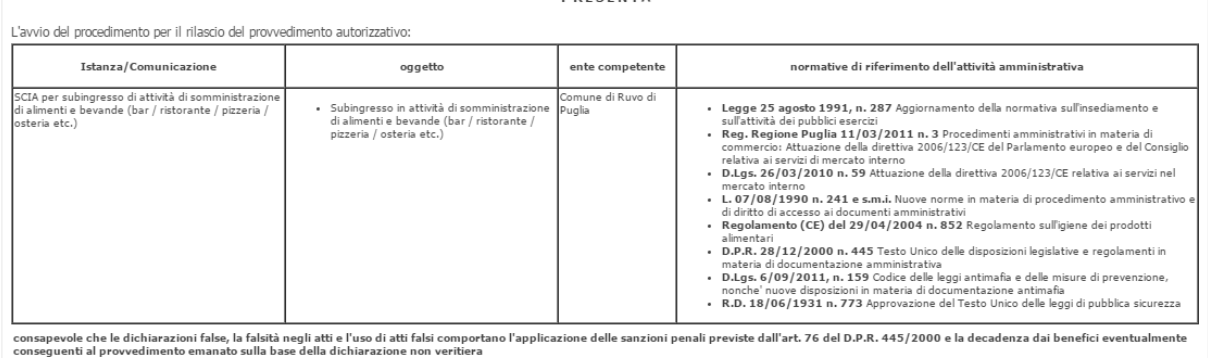

**DICHTARA** 

#### che per lo Sportello SUE

PRESENTA

L'avvio del procedimento per il rilascio del provvedimento autorizzativo:

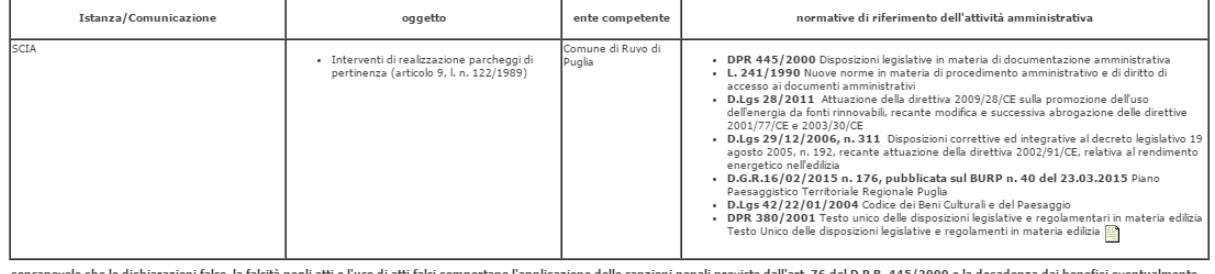

consapevole che le dichiarazioni false, la falsita negli atti e l'uso di atti falsi comporta<br>conseguenti al provvedimento emanato sulla base della dichiarazione non veritiera

**DICHIARA** 

 **Dichiarazioni**, riporta l'elenco delle dichiarazioni che devono essere compilate dal richiedente. Selezionando il tasto COMPILA, posizionato alla destra della descrizione della dichiarazione, si accede alla sezione di effettiva compilazione, come già specificato, i campi contraddistinti da asterisco (\*) sono obbligatori; il sistema non permette di procedere se non compilati. La corretta compilazione viene segnalata dal semaforo verde.

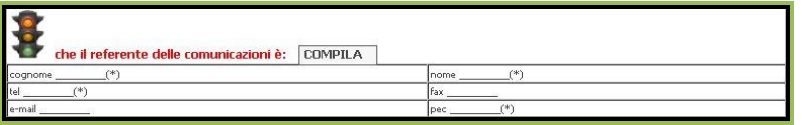

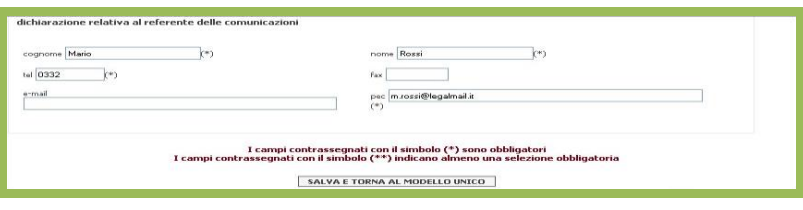

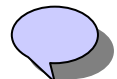

Possono essere presenti delle dichiarazioni statiche, ovvero prive della parte compilabile da parte dell'utente.

 **Documenti Allegati**, nella pagina successiva è possibile caricare gli allegati richiesti (obbligatori o facoltativi) o ulteriori allegati che si intendono presentare. Se disponibile, selezionando l'icona, è possibile scaricare il fac simile del documento allegato.

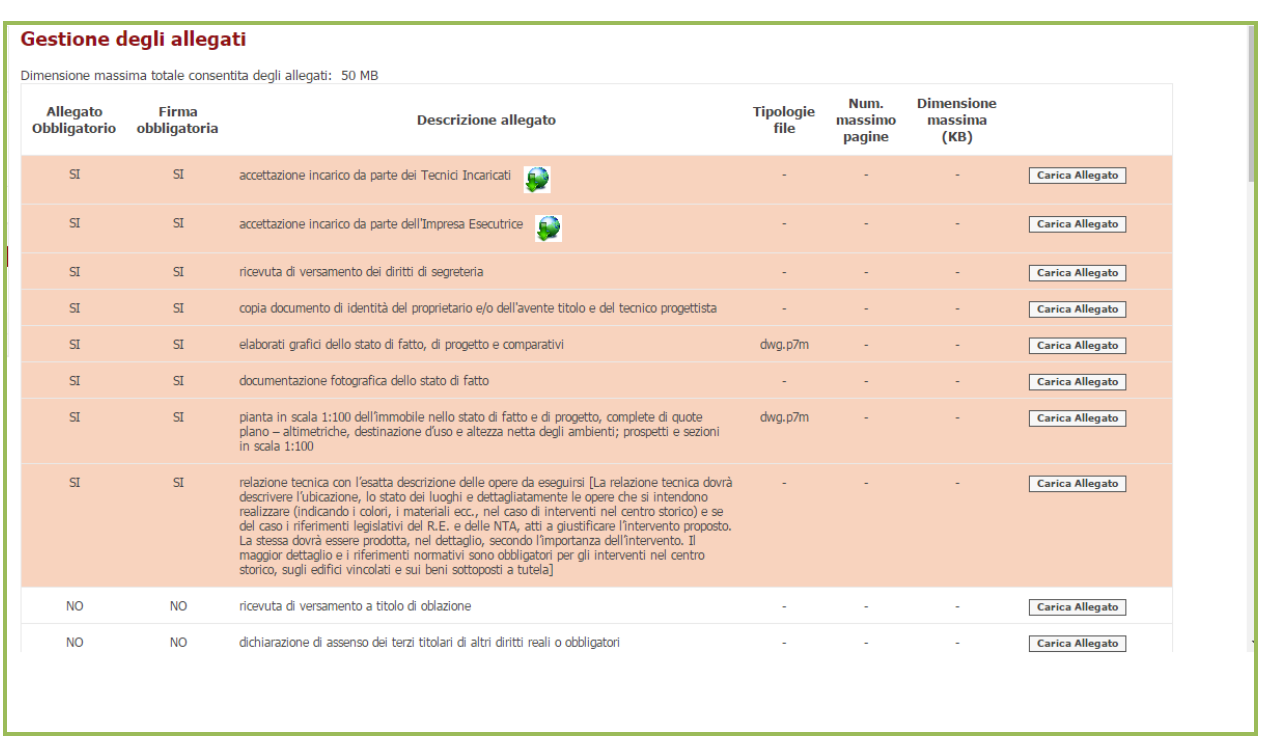

Per ciascun allegato viene data inoltre indicazione circa la:

- Tipologia del file: fornisce indicazioni sul formato del file che deve essere caricato per quell'allegato (doc, pdf, dwg, dwg.p7m..) in particolare, se si carica un file con formato non conforme a quanto previsto la procedura segnala un errore e non permette la prosecuzione della compilazione;
- Numero massimo pagine: fornisce indicazioni sul numero massimo di pagine che compongono il file. Si applica solo a file di tipo rtf, doc o pdf;
- Dimensione massima (KB): fornisce indicazioni sulla dimensione massima in KB del file.

In tutti i casi, l'assenza di indicazioni significa che non sussistono vincoli particolari.

*Attenzione*: Per gli utenti che agiscono in qualità di "professionista o di altro soggetto è sempre obbligatorio allegare Il Modulo di Procura speciale.

Tale documento viene proposto dal sistema precompilato con i dati di identificativo pratica e le anagrafiche del cliente e del procuratore.

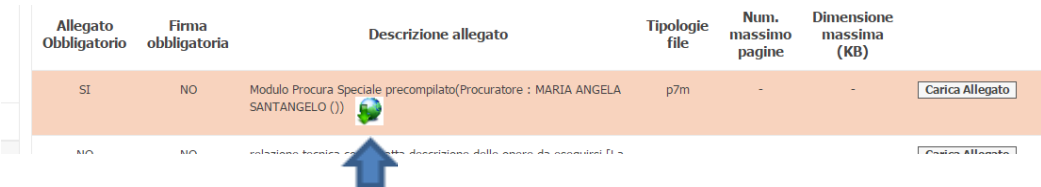

a) effettuare il download del file cliccando sull'icona indicata dalla freccia e stampare il file risultante, di seguito un esempio del contenuto

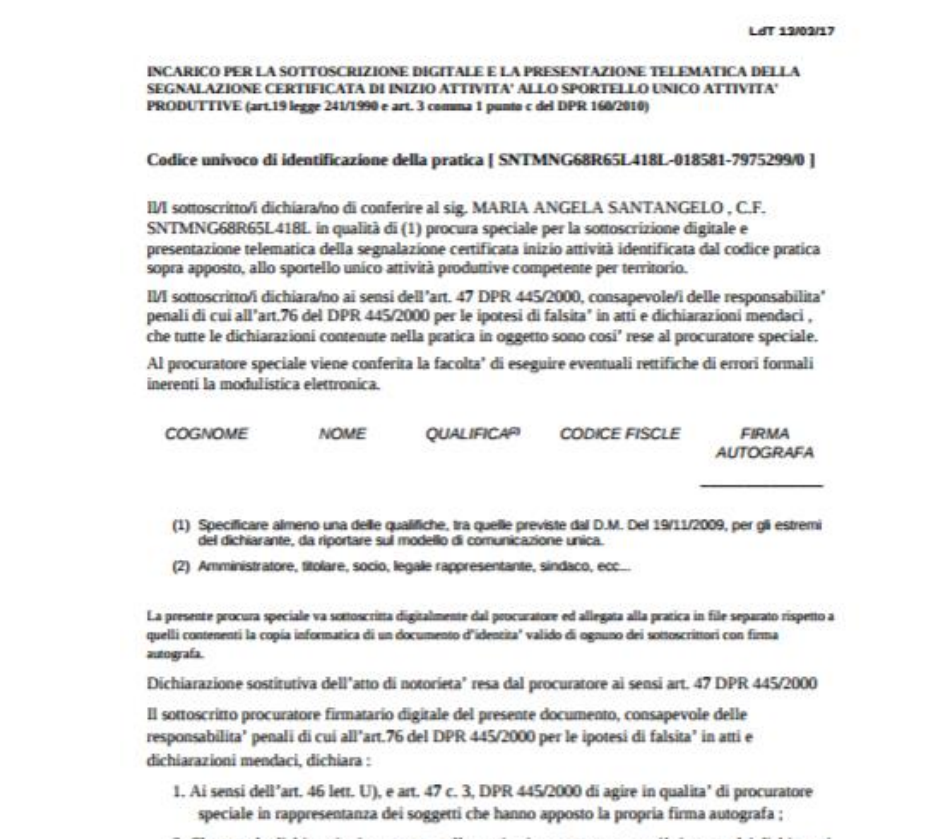

2. Che tutte le dichiarazioni contenute nella pratica in oggetto sono così' ricevute dai dichiaranti

- b) completare la compilazione con i dati del/ dei richiedenti
- c) farlo firmare al/ ai richiedenti, effettuare la scansione del file, quindi firmato digitalmente dal procuratore per accettazione dell'incarico e allegarlo alla pratica. pagine

Modulo Procura Speciale precompilato(Procuratore : MARIA<br>ANGELA SANTANGELO ())  $SI$ p7m **NO** procura speciale.p7m Terminata la compilazione e il caricamento degli allegati, si accede alla schermata di riepilogo che riporta le caratteristiche principali della pratica:

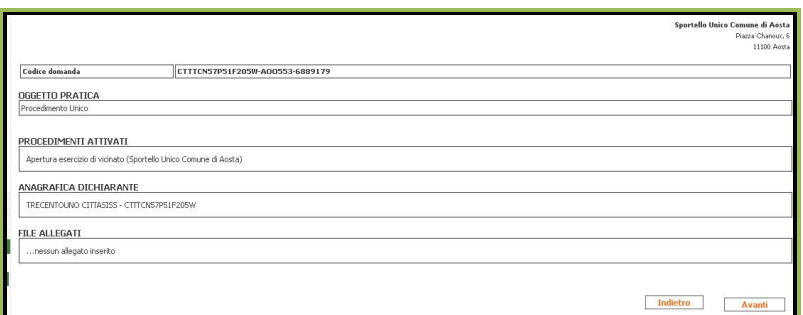

il Comune di destinazione;

- il codice identificativo della pratica;
- l'oggetto;
- l'elenco dei procedimenti attivati;
- il dichiarante;
- i file allegati.

Selezionando il pulsante "Firma" con il riquadro Firma on-line compare una finestra che indica lo stato di avanzamento della funzionalità di firma al termine del quale si apre il documento da firmare.

Oppure è possibile nella modalità Firma off-line prelevare il documento pdf, selezionando il pulsante "Scarica pratica per la firma" , quindi , dopo averlo firmato digitalmente tramite il software esterno, caricare il file firmato selezionando il pulsante "Carica pratica per la firma"; se si tenta di caricare un file firmato non corrispondente al file pdf generato dal modulo, la procedura segnala un errore e non consente di proseguire.

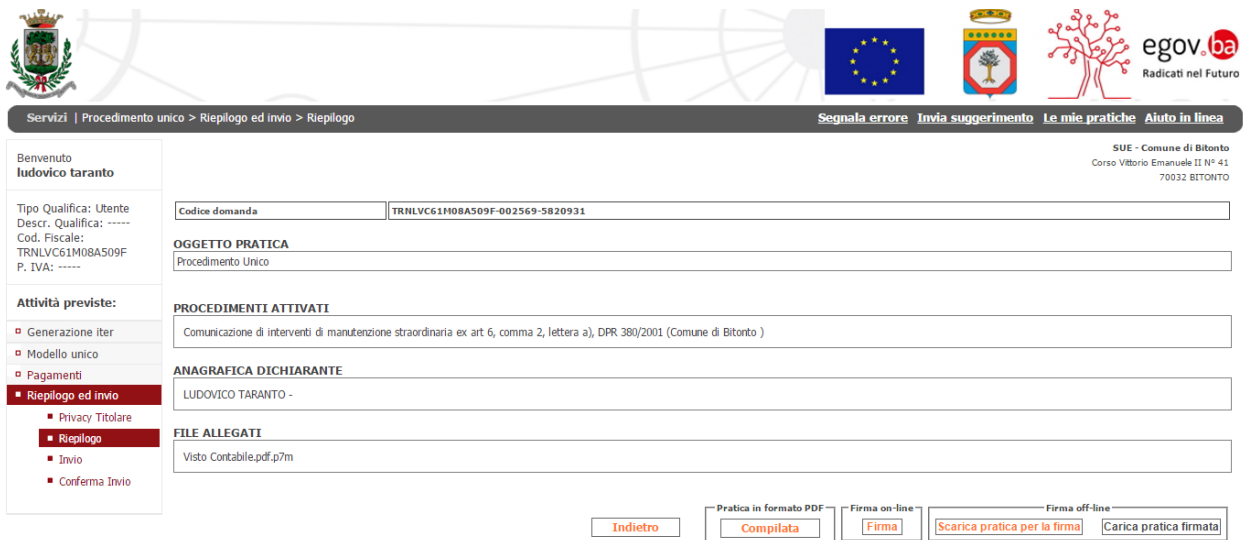

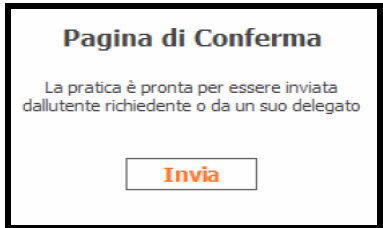

Al termine della fase di firma, la selezione del pulsante Invia, consente la spedizione della pratica alla PEC del Comune selezionato inizialmente.

La pagina successiva conferma l'invio della pratica e comunica all'utente l'identificativo univoco della pratica, e visualizza il link per accedere nuovamente all'iter di compilazione di una nuova pratica.

#### Pagina di Conferma

Entro pochi minuti riceverà nella sua casella di posta una o più mail, a seconda del numero di riepiloghi firmati, a conferma dell'avvenuto ricevimento della sua richiesta da parte del sistema.

La pratica è stata presa in carico. Il codice per indentificare la pratica è il seguente: SNTMNG68R65L418L-002569-5828912

Crea una nuova pratica

Valutazione del grado di soddisfazione dell'utente

Seguendo il link "Valutazione del grado di soddisfazione dell'utente" è possibile esprimere il giudizio sul servizio erogato

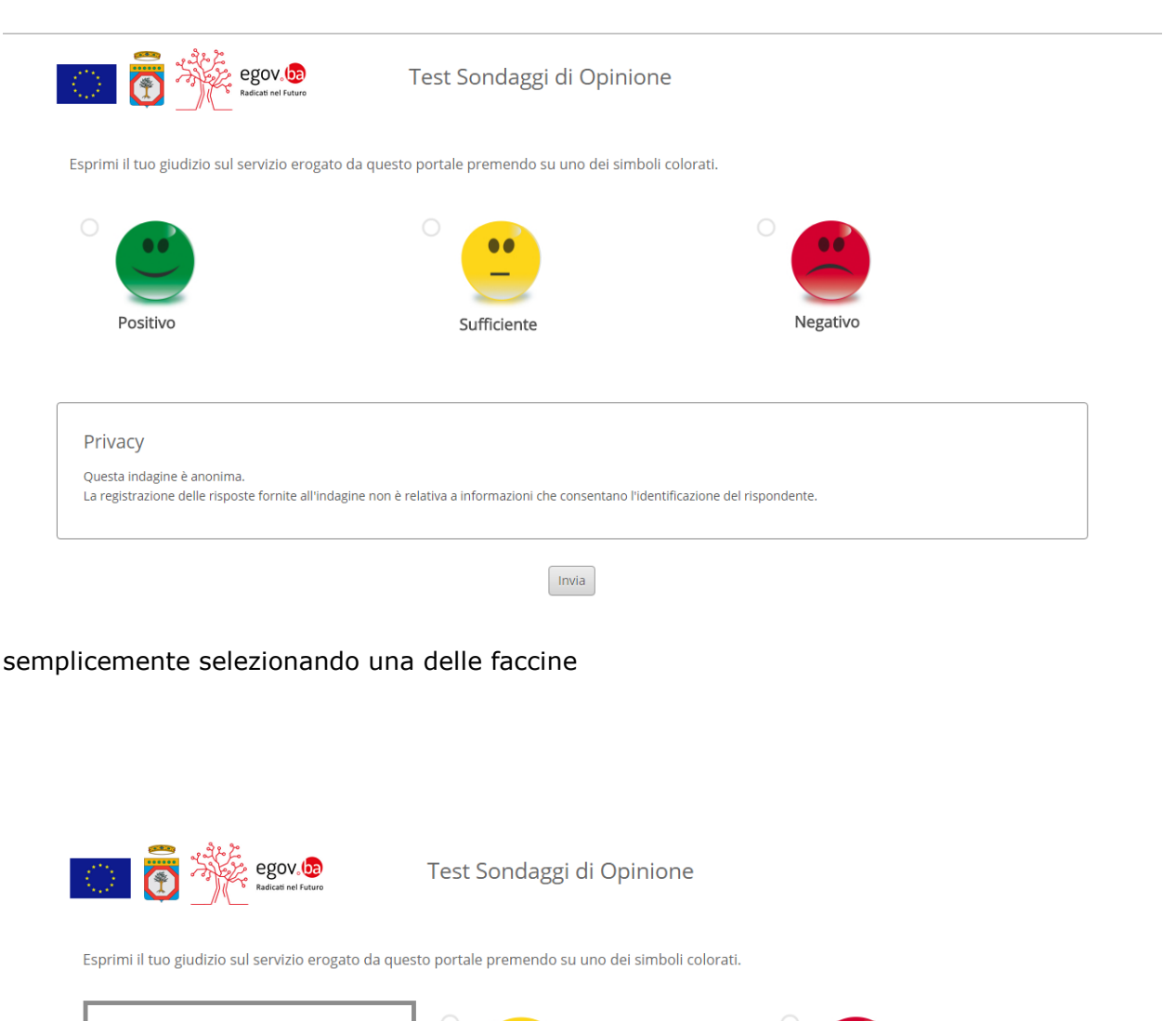

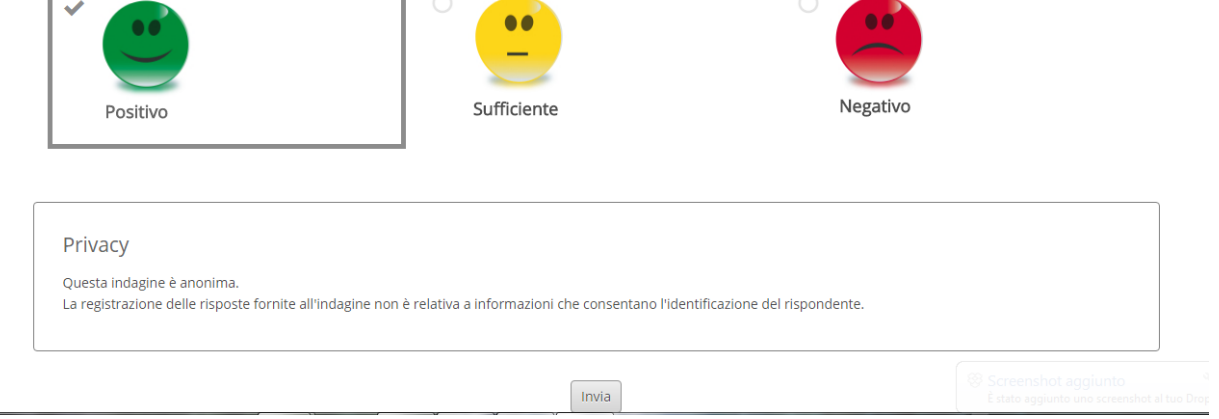

e selezionando il pulsante Invia

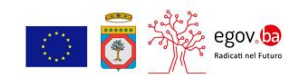

Torna al portale egov.ba

Grazie per aver espresso la sua opinione.

Test Sondaggi di Opinione

Al termine comparirà la schermata con il link di ritorno al portale.

#### <span id="page-13-0"></span>**3.2 Le mie Pratiche**

La sezione "**Le mie pratiche**", accessibile ai soli utenti autenticati selezionando la voce corrispondente posizionata a destra nella barra dei Servizi, consente all'utente di accedere alle pratiche che risultano aperte a sistema.

Attraverso una serie di filtri di ricerca è possibile selezionare:

1. elenco delle pratiche in compilazione, ovvero pratiche che sono state salvate, ma non inviate:

al fine di riprenderne la lavorazione, completandone la compilazione e procedendo con la firma e l'invio.

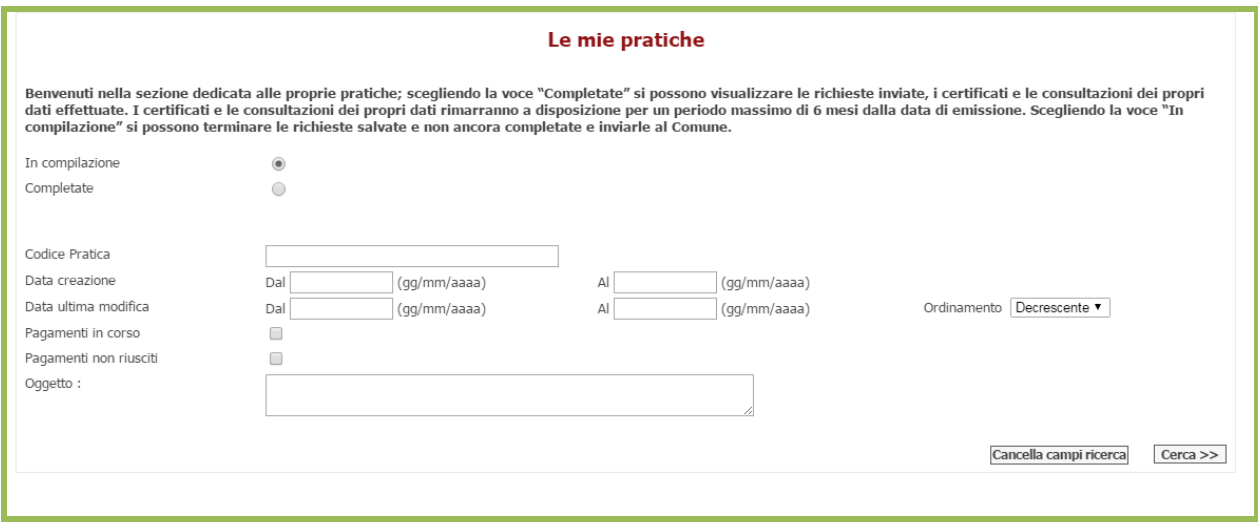

Le icone poste a lato di ciascuna pratica evidenziano le attività consentite:

- $Z$  Completamento firma ed invio
- $P$  Visualizzazione dettaglio pratica
- Ritorna in compilazione

E' consigliabile effettuare **sempre** il comando "Visualizza Aggiorna " dalla barra dei menù del Browser o il tasto funzionale F5.

#### Elimina pratica

2. elenco delle pratiche già inviate:

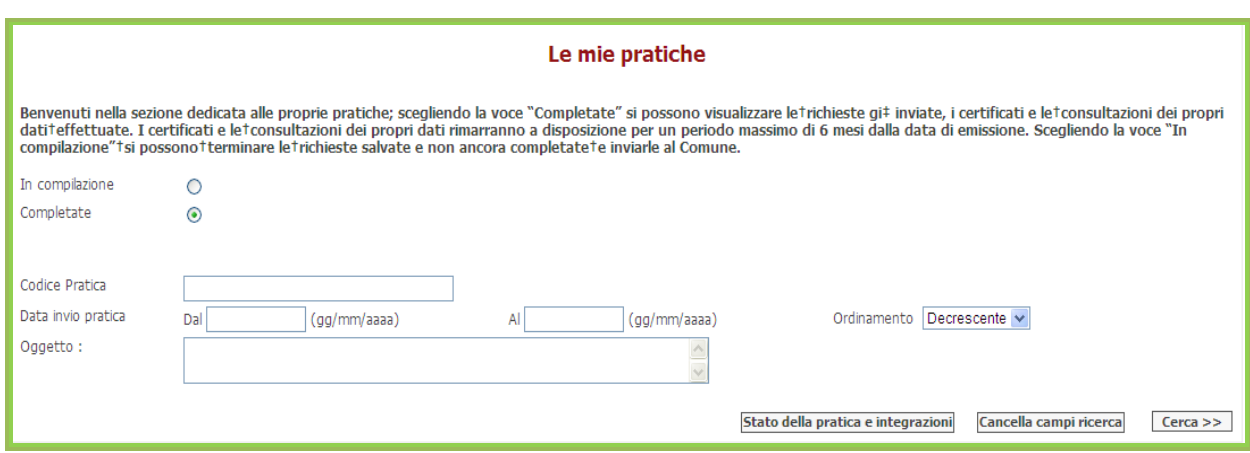

Al fine di monitorare lo stato di avanzamento della pratica lato Back Office.

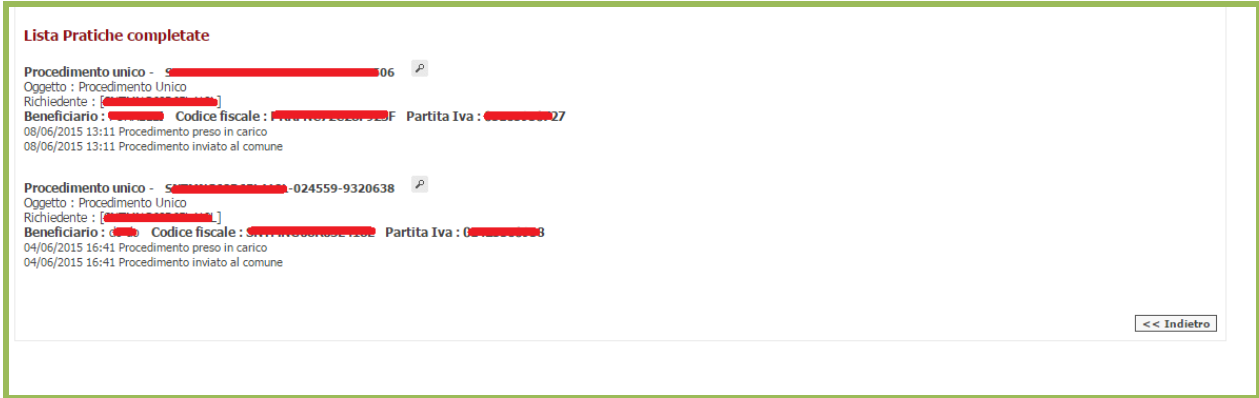

Selezionando  $\mathbb{P}^1$  sarà possibile visualizzare :

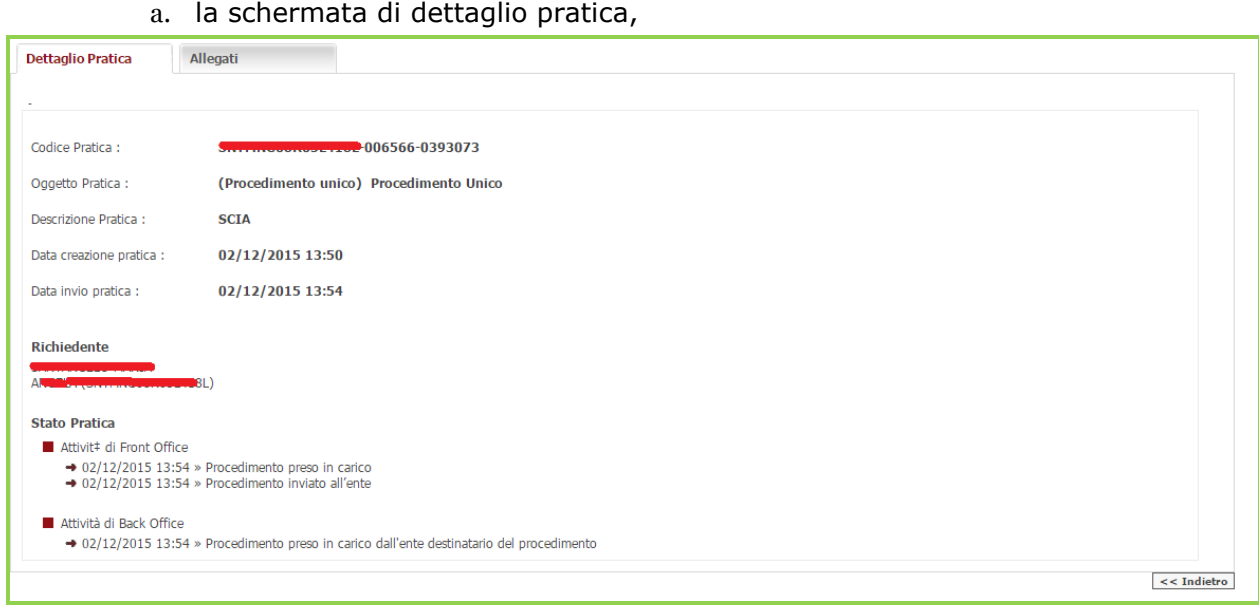

b. La schermata relativa agli allegati caricati e generati dal servizio;

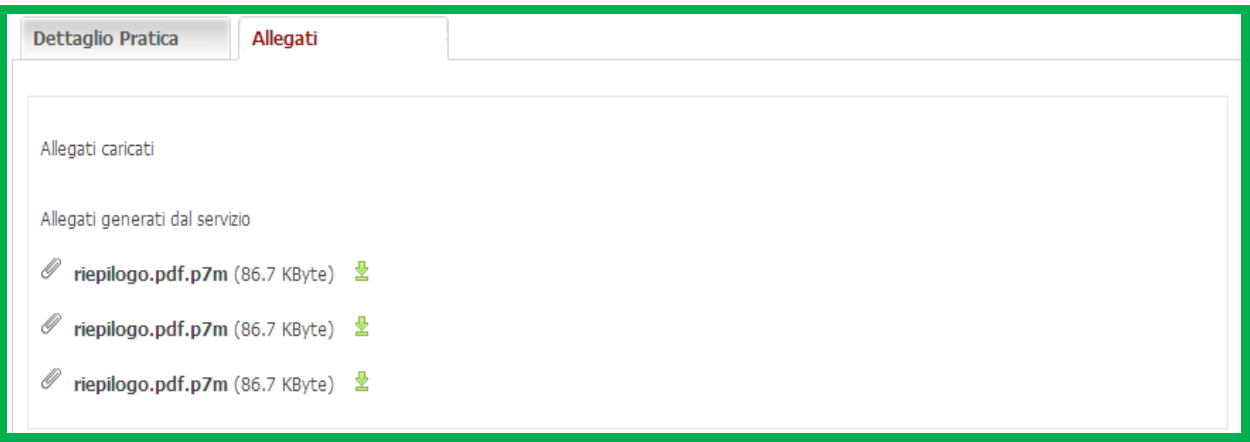

**₫** di cui è possibile effettuare il download.

#### <span id="page-16-0"></span>**3.3 Suggerimenti e casi particolari**

Di seguito alcuni suggerimenti da utilizzare nella compilazione:

#### *1) Salvare sempre le scelte e i dati compilati*

*Attenzione*: E' consigliabile **salvare** le scelte effettuate man mano che si procede negli step previsti per la composizione della Pratica, soprattutto quando si è costretti a sospendere la procedura anche per pochi minuti. Si potrà accedere alla pratica "in fase di compilazione" dalla sezione "Le mie pratiche", in un qualsiasi momento successivo senza perdere le modifiche apportate. La pagina degli allegati è l'ultima nella quale si può salvare la pratica sul sistema.

#### *2) In caso di problemi di accesso eliminare sempre i dati temporanei del browser*

*Attenzione*: svuotare cache e cookies chiudere la sessione e riprovare; in caso si continui ad ottenere errori utilizzare altri browser.

#### *3) Compilare correttamente l'Anagrafica*

*Attenzione*: *in caso di Procuratore o Professionista / altro soggetto munito di procura speciale compilare la pratica come illustrato* nei punti che seguono, facendo attenzione allo sportello di competenza SUE o SUAP:

#### *in particolare per lo sportello SUE*

a) dopo aver inserito i dati di colui che sta effettuando l'accesso, selezionare l'opzione "Procuratore";

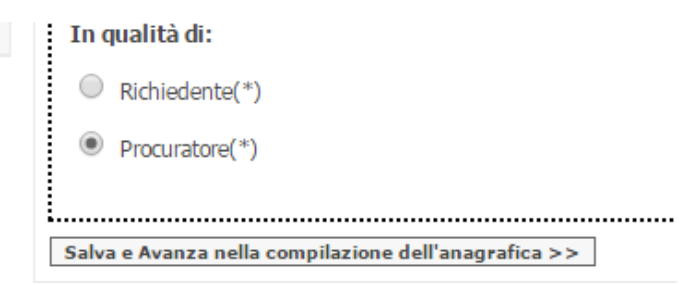

b) dopo aver selezionato "Salva e Avanza nella compilazione dell'anagrafica" specificare se il Richiedente è una persona fisica o una persona giuridica;

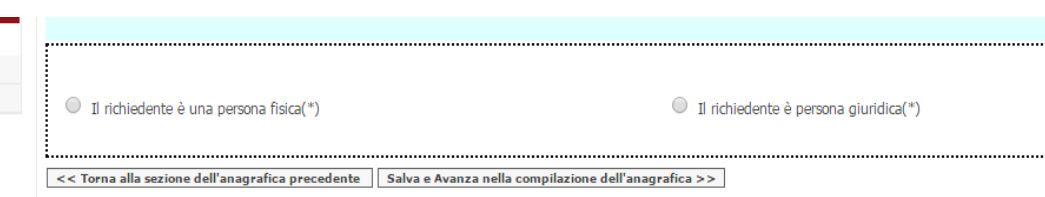

c) inserire i dati del Richiedente;

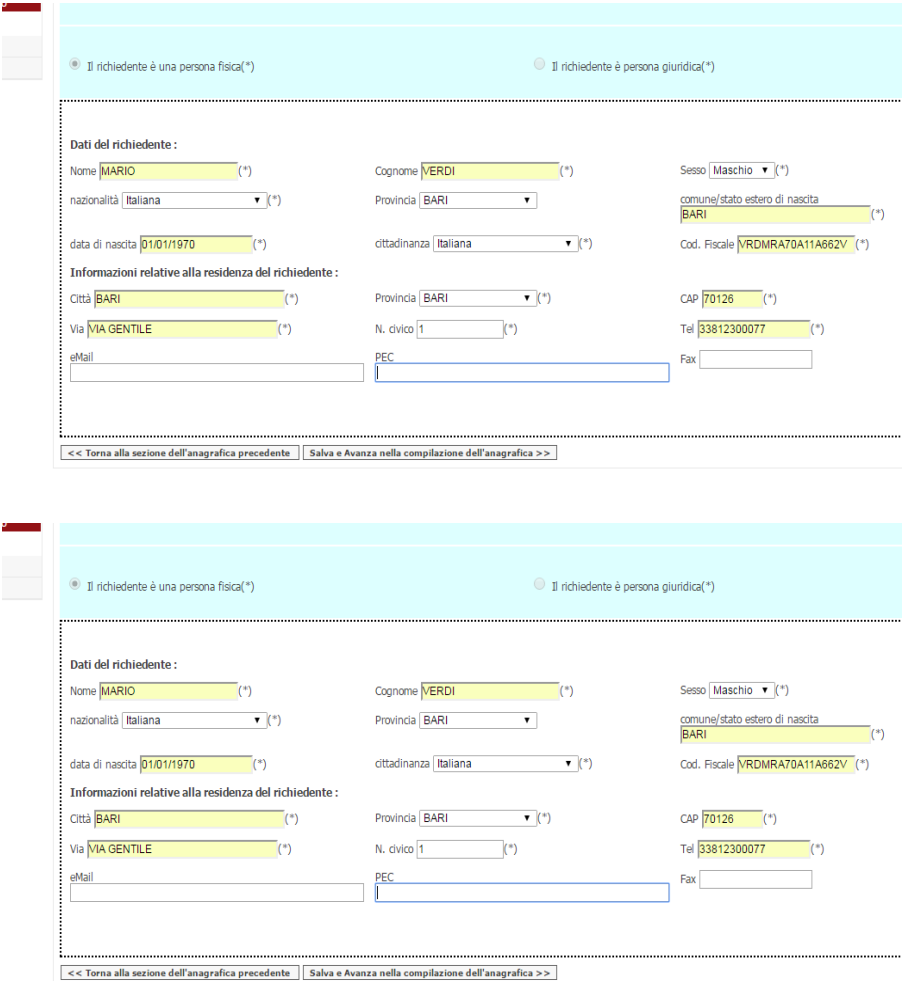

#### *in particolare per lo sportello SUAP*

a) dopo aver inserito i dati di colui che sta effettuando l'accesso, selezionare l'opzione "Professionista / altro soggetto munito di procura speciale";

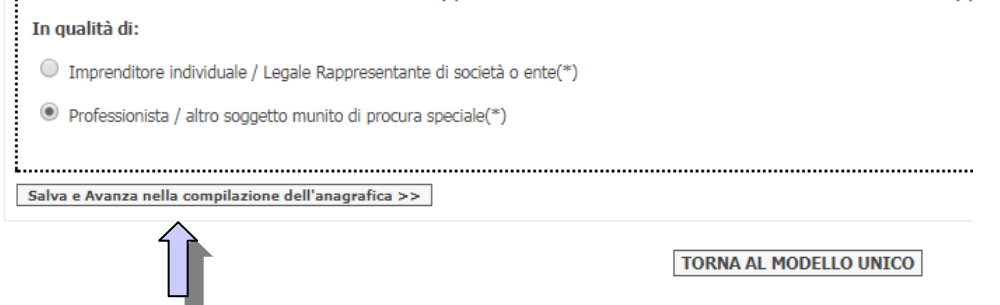

- b) dopo aver selezionato "Salva e Avanza nella compilazione dell'anagrafica" specificare la "Qualifica del procuratore", e inserire il "Tipo collegio", quindi proseguire compilando la "Sezione anagrafica dell'impresa richiedente (Dati relativi alla sede legale/sede operativa nel caso di Impresa Individuale) o della Persona Fisica"; i campi contraddistinti da asterisco (\*) sono obbligatori;
- c) il sistema non permette di procedere se non compilati: la PARTITA IVA è richiesta obbligatoria per le IMPRESE e, ovviamente, non va specificata in caso di Persona Fisica;
- d) in particolare in caso di **Persona Fisica** si dovrà aver cura di inserire lo stesso codice fiscale sia nel campo relativo alla sezione dell'Impresa richiedente/Persona Fisica" , che nella sezione Dati Titolare / legale rappresentante, specificando il nome e il cognome nella Denominazione e selezionando il valore 'Altre Forme' nella Forma giuridica; di seguito si riporta un esempio di compilazione:

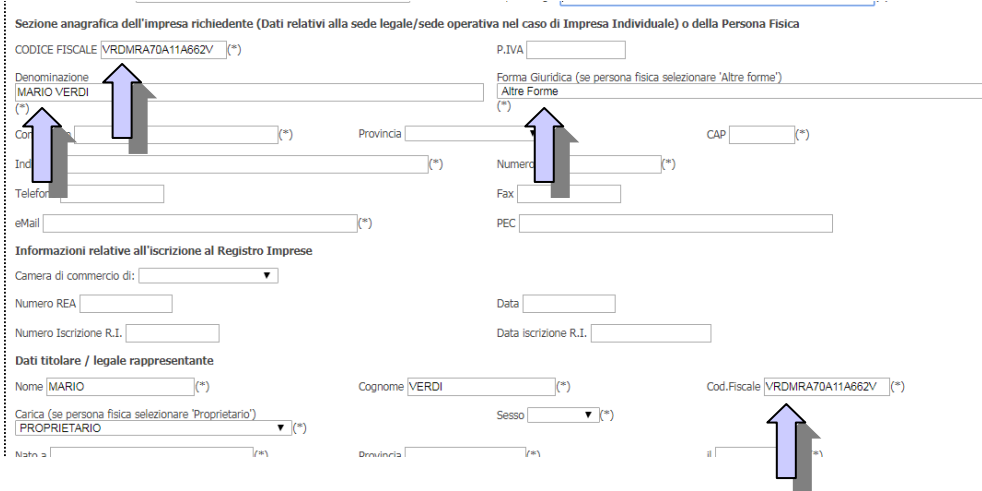

*al termine della compilazione di tutte le dichiarazioni,* nella sezione degli allegati, sarà richiesto il file di procura speciale, il cui modello è reso disponibile parzialmente compilato con i dati del Procuratore.

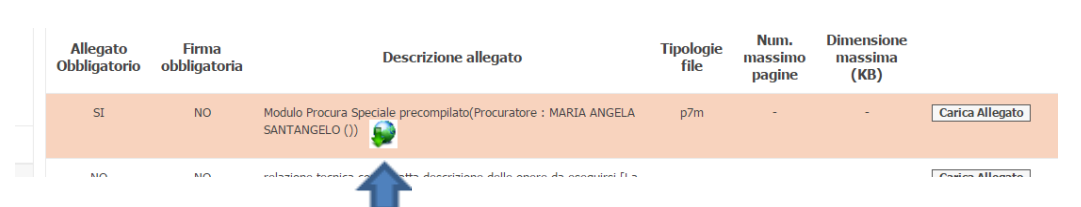

 effettuare il download del file cliccando sull'icona indicata dalla freccia e stampare il file risultante, di seguito un esempio del contenuto

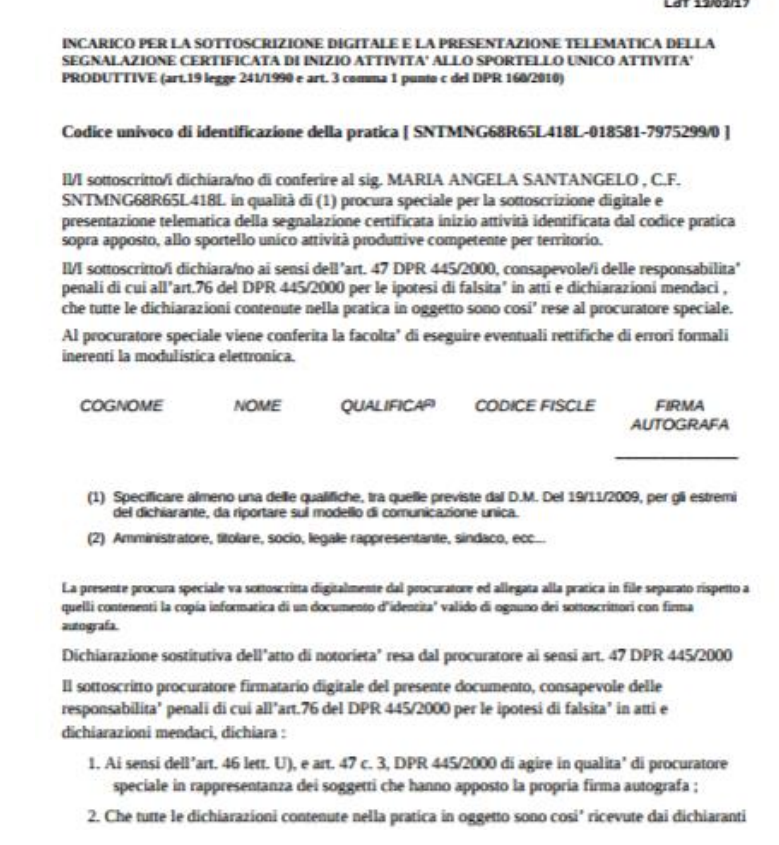

- completare la compilazione con i dati del/dei richiedenti
- farlo firmare al/ ai richiedenti, effettuare la scansione del file, quindi firmarlo digitalmente e allegarlo alla pratica.

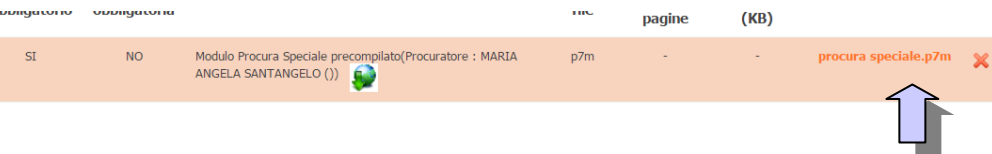

4) *Utilizzare gli Allegati Liberi per segnalare casi particolari* 

*Attenzione*: tutto ciò che non è stato possibile selezionare o inserire tramite la procedura ( indirizzi civici o sub non ritrovati , dichiarazioni che non si addicono alla propria pratica ma che si è stati costretti a compilare per superare i controlli di obbligatorietà, etc.) va specificato in un file in cui si descrive l'ubicazione o la casistica effettiva per la quale si intende compilata la pratica e una dichiarazione nella quale si specifichi che si è stati costretti a procedere in quel modo non avendo ritrovato le opzioni adeguate nel sistema di compilazione delle Pratiche on line, il file ( possibilmente pdf) va quindi firmato digitalmente e allegato utilizzando il pulsante Allegati liberi

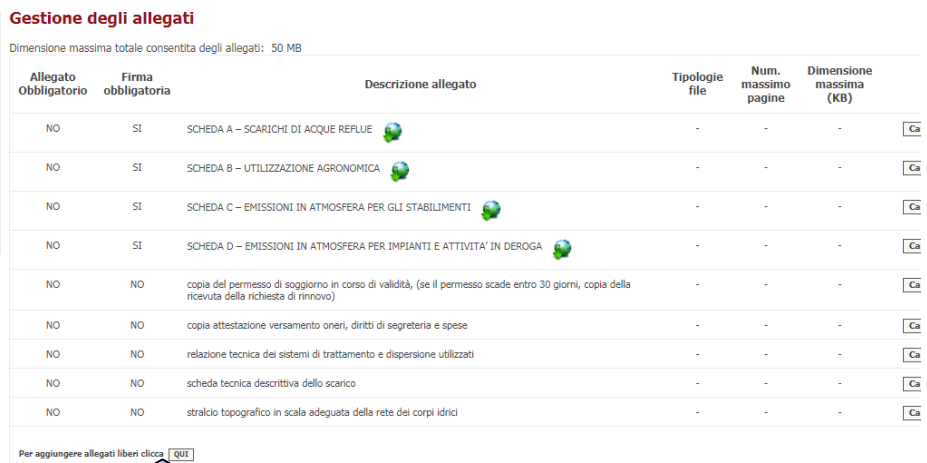

5) *In caso di problemi di accesso eliminare sempre i dati temporanei del browser* 

*Attenzione*: svuotare cache e cookies chiudere la sessione e riprovare; in caso si continui ad ottenere errori utilizzare altri browser.